**Universidad Nacional de San Luis Facultad de Ciencias Humanas Lic. en Periodismo**

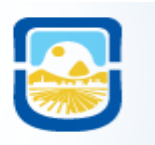

# **Práctica- Clase 6 Conocemos Wix y comenzamos a crear nuestro sitio web**

## **Tecnología de la Comunicación II**

**Prof. Resp. Esp. Viviana Mercedes Ponce Prof. Aux. Lic. Pablo Oro** 

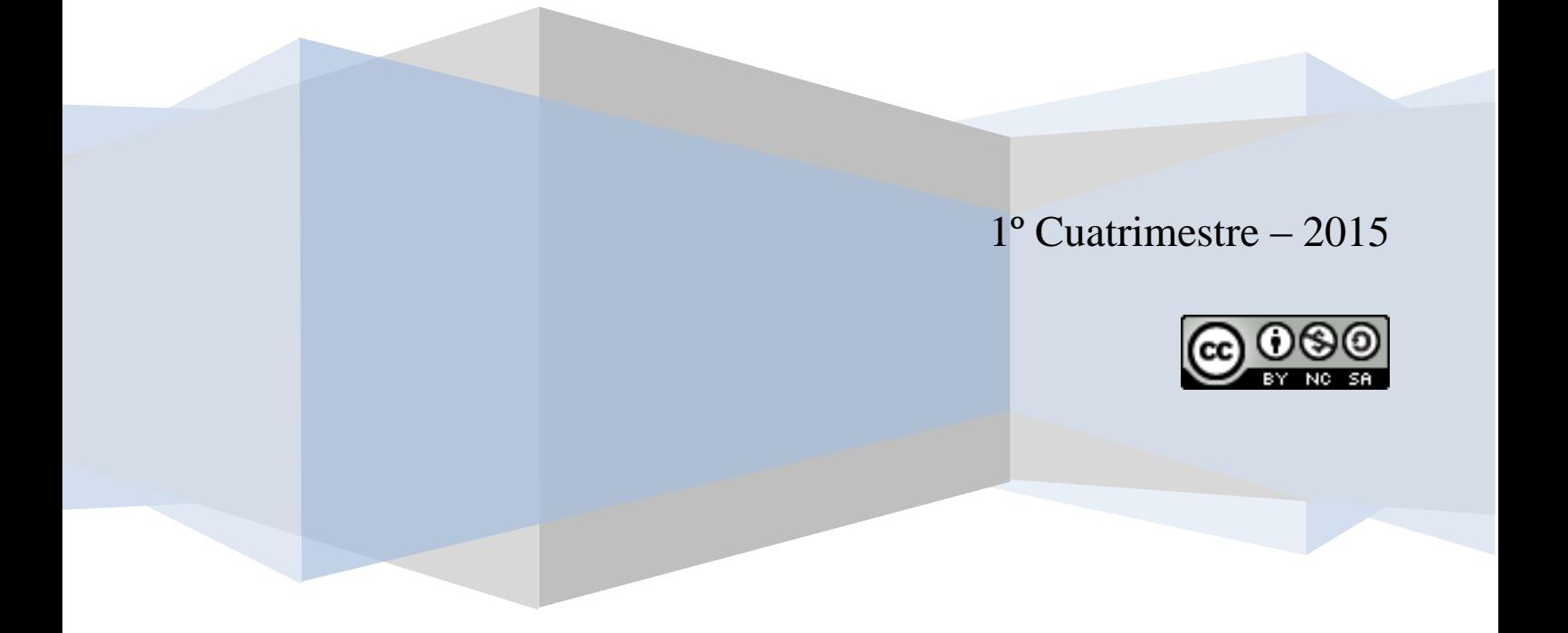

#### **Clase 6**

**Objetivos:** Conocer el servicio gratuito de creación de páginas web WIX y comenzar a utilizar sus herramientas pensando en la elaboración de un periódico digital como trabajo final de la materia.

#### **Actividades:**

Ingresamos a la dirección<http://es.wix.com/> y nos registramos optando por las diversas formas que brinda el servicio (crear cuenta nueva en Wix, usar la cuenta de Facebook o la cuenta de Google+). En caso que ya tener usuario, ingresamos a la página.

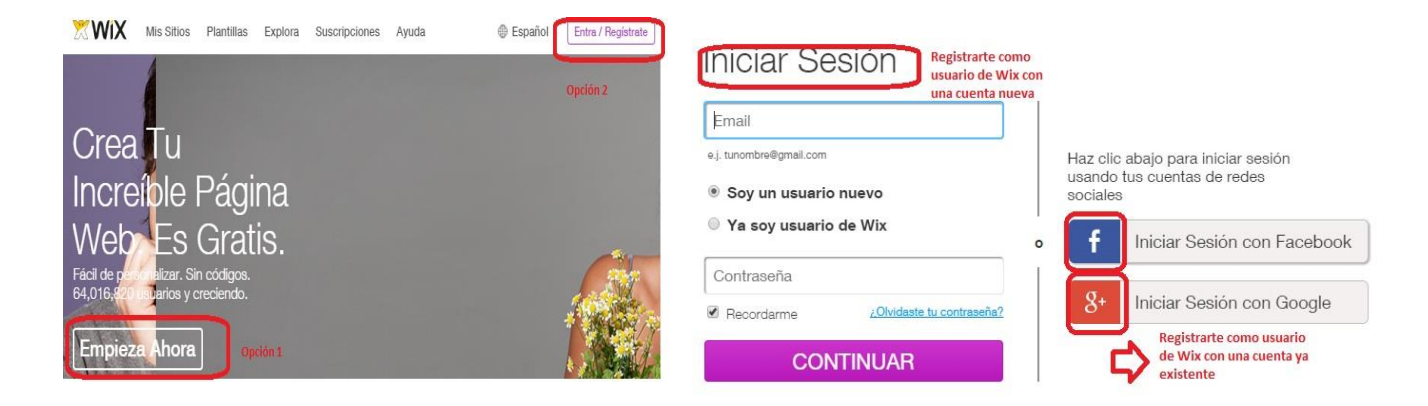

#### **Diseño de la página**

En primer lugar comenzamos con la etapa de elección de diseño que tendrá la página a crear. Algo importante para tener en cuenta es que en caso de no estar convencido/a de las elecciones, podrán modificarlas luego.

#### **Elección de plantilla**

Dependerá de la temática que tendrá el periódico, de la potencial audiencia y de qué y cómo se quiere informar (información en general, política, cultura, deportes, etc). Cada Categoría posee una flecha desplegable con subcategorías. Elige la opción (categoría y subcategoría) pertinente a la temática a trabajar en el Proyecto. En la búsqueda se darán cuenta que no existe ninguna categoría ni subcategoría llamada "noticias", pero si en el buscador de categorías colocamos esa palabra, nos devolverá algunas opciones como "blog de noticias y actualidad".

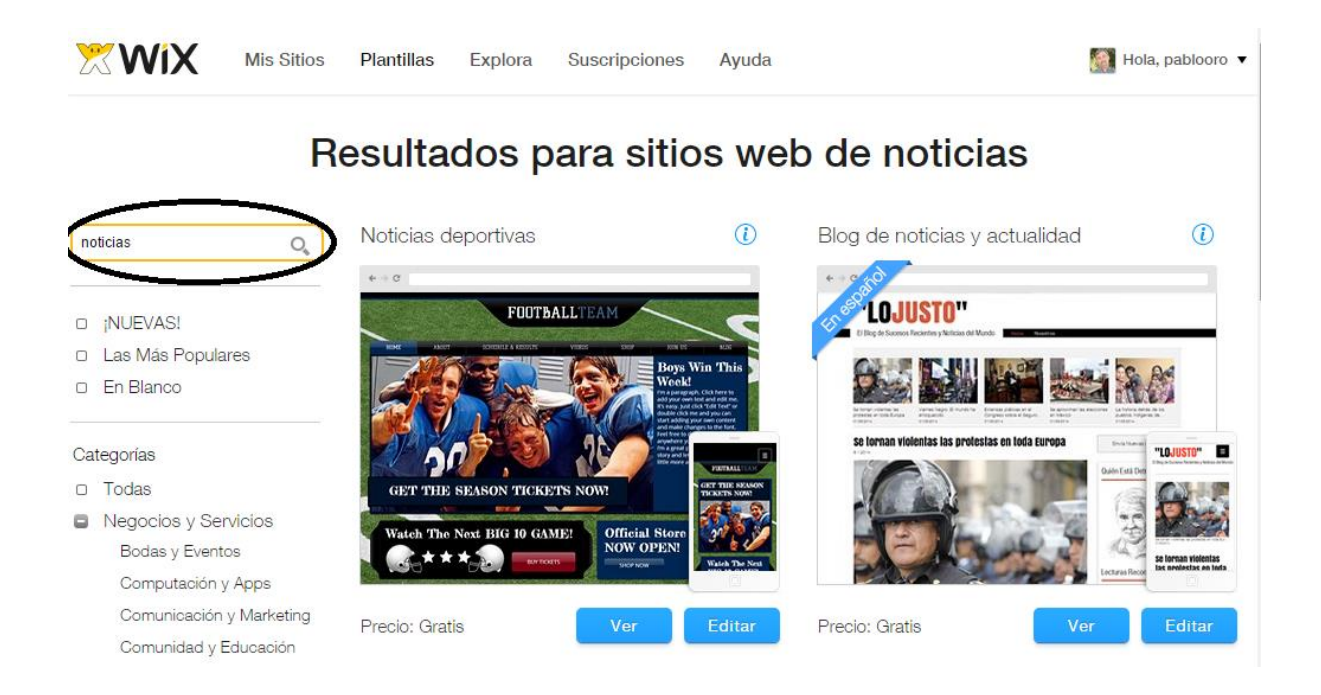

Una vez que hagan click en la subcategoría elegida aparecerán todos los modelos de plantillas que incluidos en la misma, con las opciones para VER (en caso de querer observar en detalle la plantilla) o EDITAR (para comenzar a modificarla según nuestras necesidades o gustos).

En el momento que seleccionen EDITAR la plantilla, les aparecerá un cuadro con un video explicativo de lo que implica editar con el código HTML. Veanlo, es rápido y didáctico, les servirá para conocer mejor WIX.

### **Interfaz de la página de Edición del sitio web.**

¿Cómo se compone? ¿Para que sirve cada herramienta? Encontraremos la explicación siguiendo cada número de referencia.

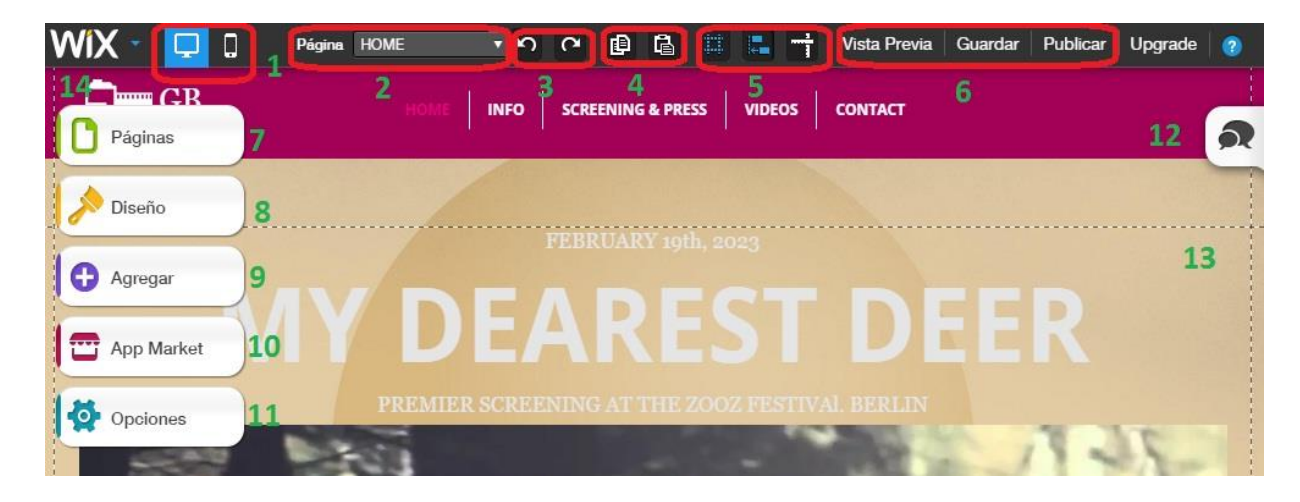

1. Al hacer clic en el ícono de la PC, se puede observar en pantalla cómo quedaría el sitio en caso que se acceda al mismo desde una computadora. El ícono del teléfono, nos permite editar teniendo en cuenta especificaciones propias para adaptar el contenido web a una aplicación móvil.

2. Menú desplegable donde se muestran y a través del cual se puede acceder a todas las páginas que forman parte del sitio web que se está editando. A medida que cree páginas, aparecerán automáticamente en este menú.

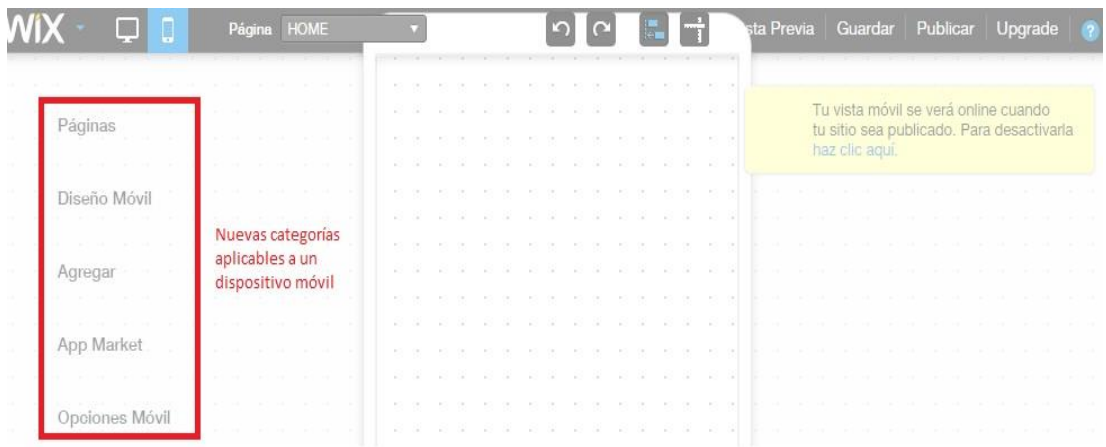

3. **Botones que permiten Deshacer** (Ctrl+Z) **o Rehacer** (Ctrl+Y) una acción.

4. **Botones de Copiar y Pegar**. Funcionan además los comandos Ctrl+C y Ctrl+V.

5. **Opción de Cuadrículas**: Se activan líneas de puntos que delimitan cada parte de la página (encabezado-texto-video/imagen-caja-pie de página). Para modificar el estilo o la posición de cada parte, debe hacer doble clic sobre la línea y le aparecerá un cuadro explicativo para editar y una flecha desplegable para cambiar el tamaño (Manilla de estirar).

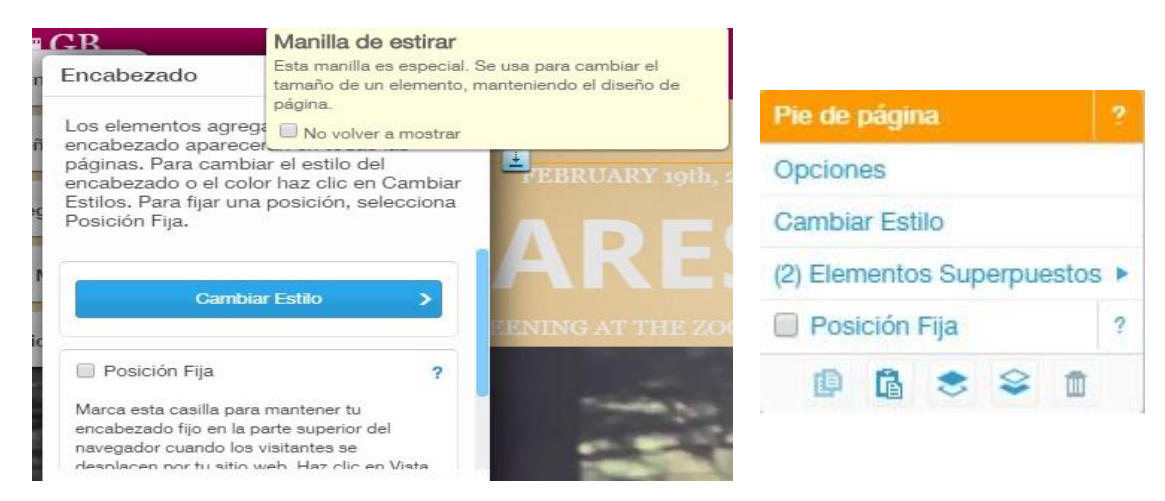

**Opción de Ajustar a Objetos**: se activan en cada objeto la opción de Arrastar o de Modificar (estirar).

Al utilizar algunos de los íconos anteriores, se activa inmediatamente la opción **"Reglas y Guías**" que ayuda a organizar asimétricamente los objetos que se incorporan.

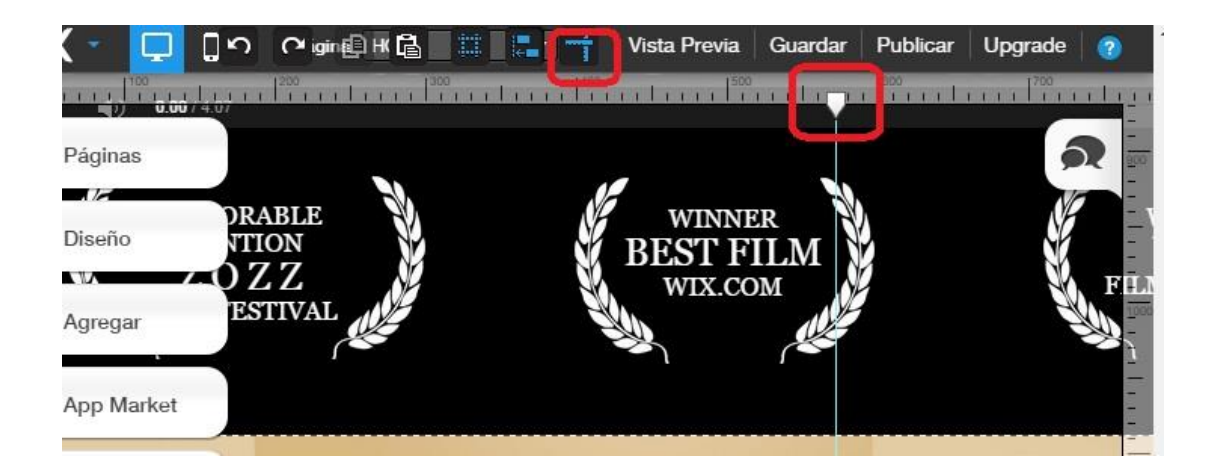

6. **Vista Previa** (F5) sirve para ver cómo se ve en la web el sitio que se está editando.

**Guardar**: Esta opción puede aparecer a medida que editemos o podemos acceder a ella, cliqueando el ícono que corresponde. En esta etapa debes darle un nombre a tu sitio, en caso de aún no tener definido el nombre, lo puedes realizar más adelante. En caso que ya esté el sitio listo y que deseen hacerlo público, hagan clic en **Publicar**.

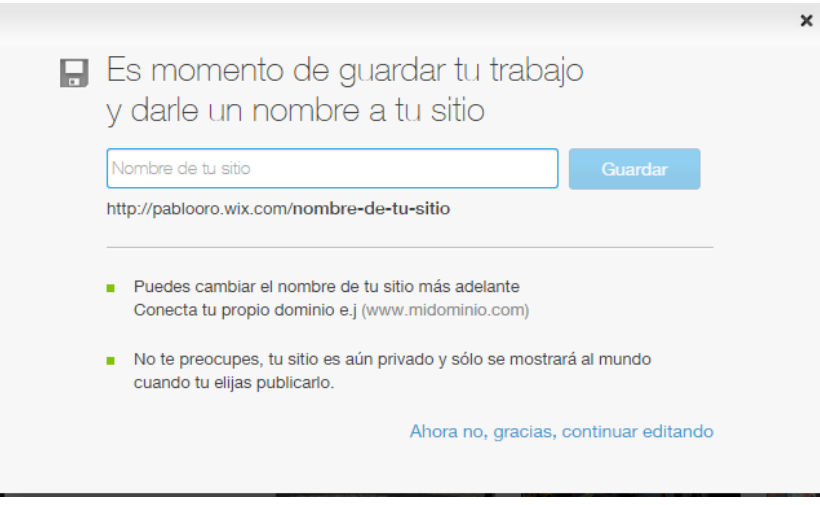

7. **Páginas**: Aquí se harán visibles y aptas para editar, cada una de las páginas que el sitio tendrá. Al hacer clic en configuraciones se despliegan nuevas tareas entre ellas, arrastrar, nombrar, direccionar. Desde esta herramienta se deben crear las secciones y en caso que no deba aparecer en el menú, desactivar la opción pero recordar la dirección de la página web para luego enlazar la misma.

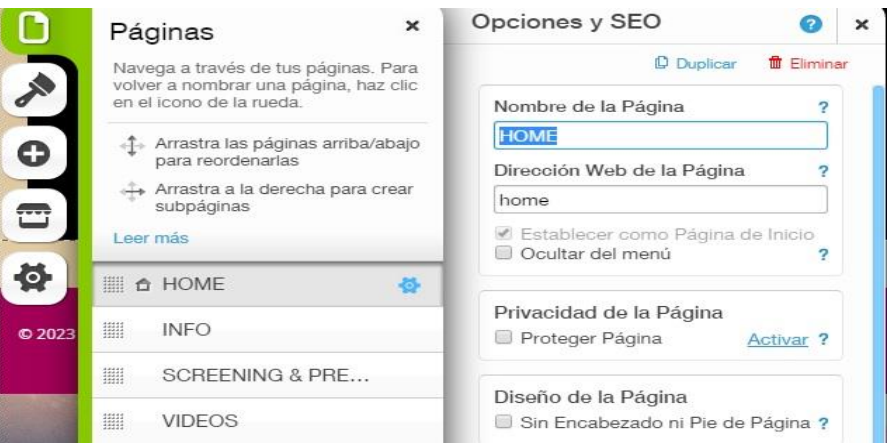

8. **Diseño:** Desde esta opción se podrá modificar el fondo, el color y las tipografías a utilizar. Las elecciones y los cambios se pueden realizar continuamente, ninguno de ellos es definitivo antes de publicar.

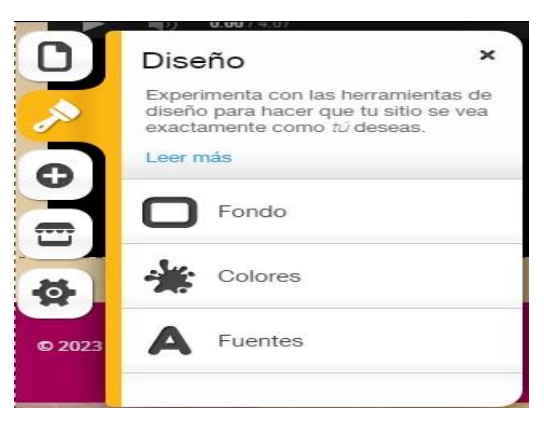

**9. Agregar**: Desde esta opción se puede incluir contenido, textual, audiovisual, dinámico e interactivo. Posee una barra desplazadora para ver más opciones. Al elegir un elemento para agregar inmediatamente se activa la opción específica de dicha acción.

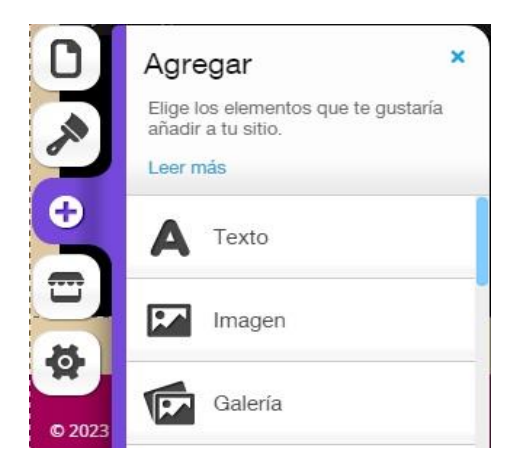

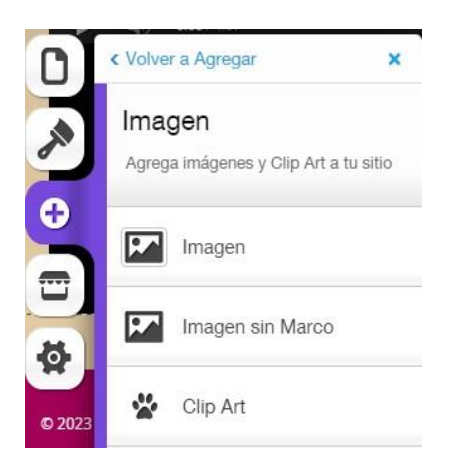

10. **Tienda**: herramienta más que interesante que permite incluir contenido dinámico e interactivo como así también utilizar aplicaciones de diversa índole. De acuerdo al objetivo del sitio se pueden agregar aplicaciones gratuitas, crear las propias. Bajo las siguientes categorías, se puede acceder a las aplicaciones: Destacado, Nuevo, Más populares, Todas las aplicaciones, Gratis, Hechas por Wix, Sociales, Formularios, Galerias...

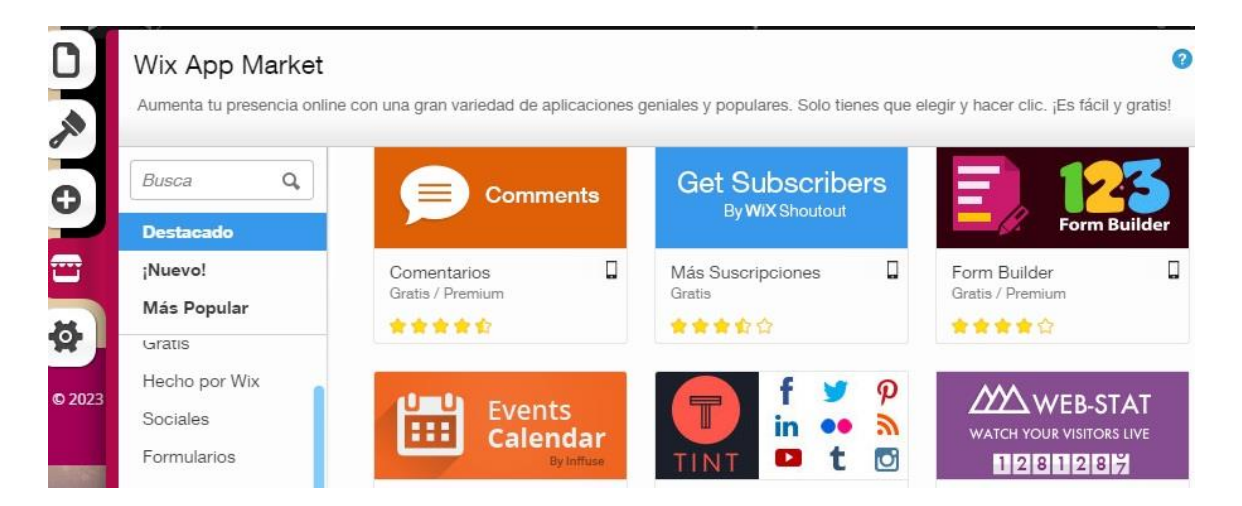

Al hacer clic en el botón "Agregar al sitio", aparece un cuadro que informa el autor de la aplicación y otro botón que nos permite incluir finalmente la misma al sitio. La APP aparecerá en el sitio junto a un cuadro que nos permite editar la misma.

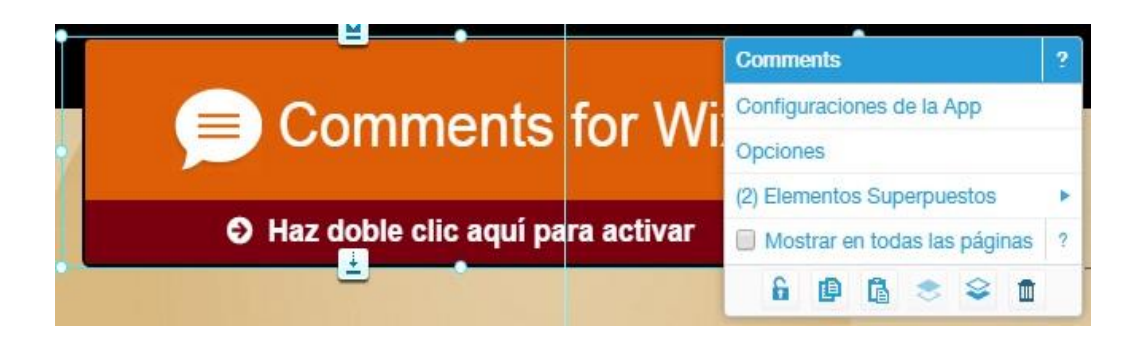

11. Desde el ícono **Opciones**, se podrán hacer modificaciones en el nombre de la URL del sitio, las opciones para que el mismo sea visible o no en los motores de búsqueda, especificaciones particulares que tendrán las redes sociales elegidas para utilizar, estadísticas en cuanto al funcionamiento del sitio y por último, puedes cambiar el Favicon (imagen que aparece en la caja de URL).

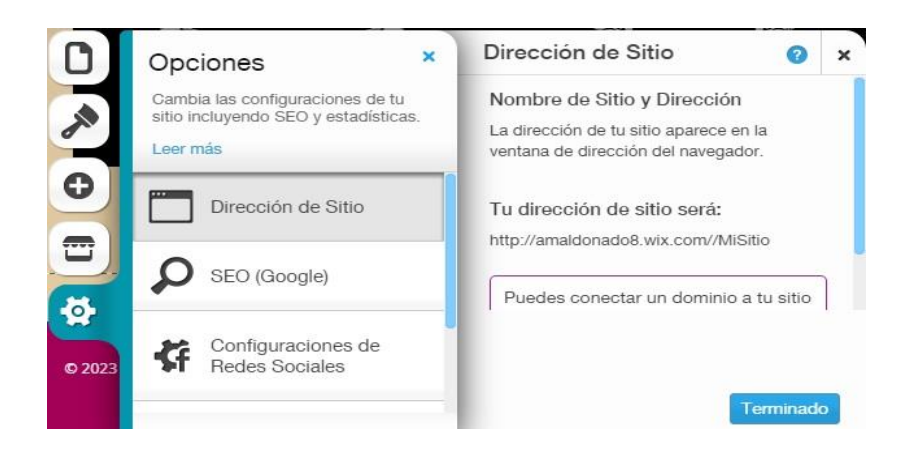

**12. Comentarios**: Herramienta que permite que los usuarios más conocidos puedan valorar el sitio antes de que sea publicado.

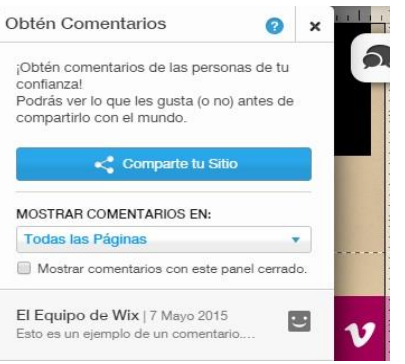

- 13. Áreas de trabajo delimitadas por puntos contínuos que se pueden editar constantemente.
- 14. Ícono de Wix: desde el puedes acceder y salir de tu cuenta como así también guardar y modificar el nombre del sitio.

Entonces, una vez que conocemos las herramientas que nos ofrece WIX, es hora de crear!!! ¿Qué haremos? Lo siguiente:

- A. Cambiar la imagen de fondo para que corresponda con la temática o tipo de periódico que tendremos. (Se recomienda utilizar fondos que no interrumpan la percepción visual del contenido).
- B. Realizar modificaciones en cuanto a diseño que desee (tipografías, color, columnas, etc.).
- C. En el encabezado, agregar el título y subtítulo (o descripción si es necesario).
- D. Crear las secciones (al menos 10) y las páginas (mínimo de 15)
- E. Denominar a una de las secciones "Contacto" (puede cambiar el nombre). Desde esta página se debe poder acceder a datos referidos al Autor/es del sitio, objetivo y audiencia, formas de contacto, mapa del sitio, entre otros. (El texto de esta página puede surgir a partir de la actividad 1 del Proyecto Parcial).
- F. Completar el pie de página con los datos que considere necesarios. Para ello recorran periódicos digitales en la web (Por ejemplo Clarín, La Nación, Periodistas en la Red, El Diario de la República, etc) para ver el estilo de cada uno y adquirir el propio.